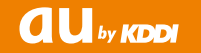

# **【USBテザリング機能用】 au ISW11F USBドライバ インストールマニュアル**

このマニュアルでは、「au ISW11F USBドライバ」(以下、 USBドライバといいます)をパソコンにインストールする手順 について説明しています。

Windows XPを ご 利 用 の お 客 様 で、ISW11Fと パ ソ コ ン を microUSBケーブル(別売)で接続して、USBテザリング機能を 利用するには、あらかじめパソコンにUSBドライバをインストー ルしておく必要があります。

●本製品は日本国外ではご利用になれません。(This product is designed for use in Japan only and cannot be used in any other country.)

●「Microsoft® Windows®」は、米国Microsoft Corporationの 米国およびその他の国における登録商標です。 その他、本書で記載している会社名、製品名などは各社の商標、 および登録商標です。

- 本書の内容の一部または全部を無断転載することは、禁止され ています。また、個人としてご利用になるほかは、著作権法上、 弊社に無断では使用できませんのでご注意ください。
- ●本書および本ソフトウェア使用により生じた損害に関して、弊 社は責任を負いかねますので、あらかじめご了承ください。
- ●本書の内容に関しては、将来予告なしに変更することがありま す。

## **目 次**

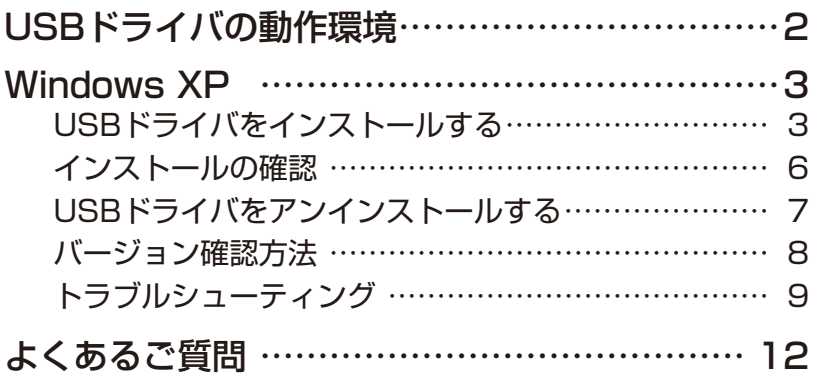

### **USBドライバの動作環境**

#### **対応OS** :

Windows XP Professional SP3 Windows XP Home Edition SP3 ※上記の各日本語版

#### **パソコン** :

USB1.1以上に準拠しているUSB搭載のパソコンで、上記対応OSのいずれかがプリインストー ルされているDOS/V互換機(OSアップグレード環境では、ご使用いただけない場合があります)。

#### **microUSBケーブル**:

microUSBケーブル01 (0301HVA) (別売) microUSBケーブル01 ネイビー (0301HBA) (別売) microUSBケーブル01 グリーン (0301HGA) (別売) microUSBケーブル01 ピンク (0301HPA) (別売) microUSBケーブル01 ブルー (0301HLA) (別売) ※本書ではmicroUSBケーブル(別売)と記載しています。

#### **ご注意**

- ・ ISW11F以外の携帯電話機では使用できません。
- ・ 上記の対応OSおよびパソコンであっても、その全てについて動作保証するものではありません。
- ・ISW11Fとパソコンを接続しての通信中にはコネクタをはずさないでください。通信中のデータ が失われることがあります。
- ・ 他のUSB機器と同時にご利用の場合、通信速度が低下することがあります。
- ・本書内で使用されている表示画面は、実際に表示される画面と異なる場合があります。

### Windows Vista/Windows 7搭載のパソコンで USBドライバを使用する際のご注意

Windows VistaやWindows 7搭載のパソコンでは、各OS標準のドライバがご利用できますの で、本ドライバのインストールは必要ありません。

Windows VistaやWindows 7搭載のパソコンでUSBドライバのインストールなどを行おうと すると、下記画面が表示されます。

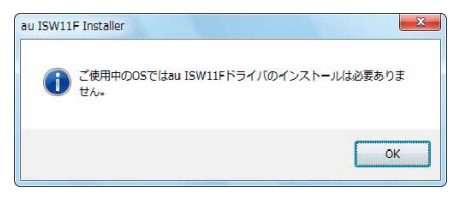

こちらの画面が表示されたら、「OK」をクリックしてください。

### **Windows XP**

### **USBドライバをインストールする**

USBドライバをパソコンにインストールする手順について説明します。

### インストールする前に

・ドライバのインストールは、管理者権限でコンピュータにログオンしている必要があります。 ・Windowsで起動中のアプリケーションを終了してください。

※インストール終了まで、microUSBケーブル(別売)をパソコンに接続しないでください。

※ インストールに失敗した旨のメッセージが表示された場合は、USBドライバをアンインストー ルしてから、再度インストールを行ってください。

- ※ お使いの環境によってはセキュリティの警告画面が表示されます。「実行」または「開く」ボ タンをクリックしてください。
- **1.** 「ISW11F USB ドライバダウンロードサイト」の指示にしたがい操作し、「ISW11F\_driver. exe」(USB ドライバ ) をデスクトップなどの分かりやすい場所に保存してください。
- **2.** 保存した「ISW11F driver.exel をダブルクリックしてください。
- **3.** USB ドライバインストーラが起動します。 ISW11F とパソコンが接続されていないことを確認し「インストール開始」をクリックし てください。

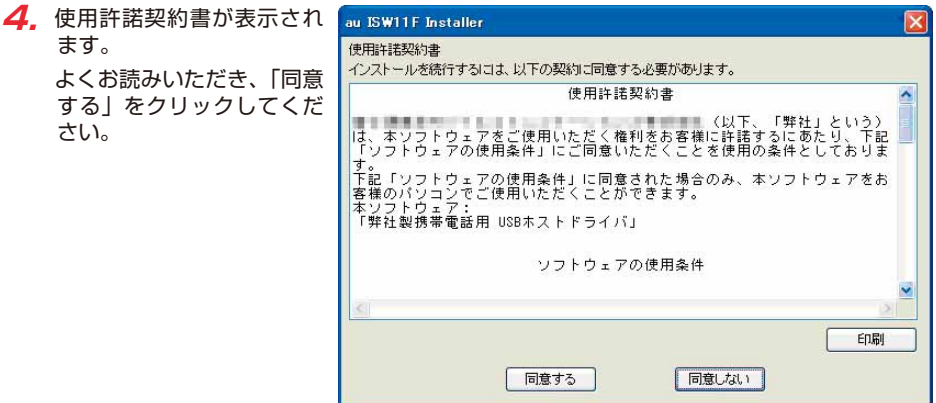

**5.** インストールの完了画面が表示されますので「OK」をクリックしてください。

**6.** ISW11F の電源を入れて、microUSB ケーブル(別売)でパソコンの USB ポートに接続 してください。

 ※ 「新しいハードウェアの検出ウィザード」画面が表示された場合は、「キャンセル」をクリッ クしてください。

7. ISW11Fのホーム画面から (= を押してください。

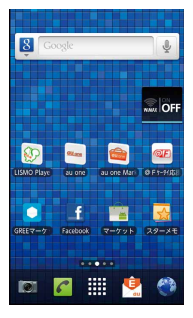

**8.** 「設定」をタップしてください。

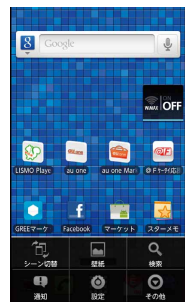

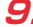

**9.** 「無線とネットワーク」をタップしてください。

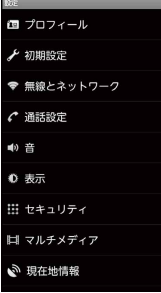

#### **10.** 「テザリング」をタップしてください。

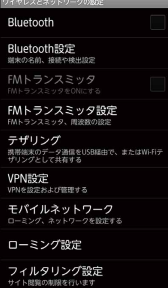

**11.** 「USB テザリング」をタップし、チェックを入れてください。

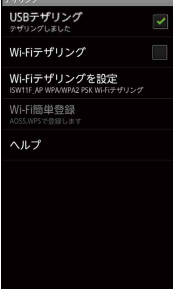

 ※ パソコンに「新しいハードウェアの検出ウィザード」が表示された場合は、「キャンセル」 をクリックして、パソコンに microUSB ケーブル(別売)を接続していないことを確認 してから、USB ドライバのインストールを再度行ってください。

**12.** 「インストールの確認」にしたがって、正常にインストールされたことを確認してください。

### **インストールの確認**

ドライバが正しくインストールされているかは、デバイスマネージャを開いて確認します。

- **1.** 「コントロールパネル」内の「システム」をダブルクリックしてください。
- **2.** 「ハードウェア」タブの「デバイスマネージャ」をクリックしてください。
- **3.** メニューの「表示」内の「デバイス(種類別)」を選択してください。 ISW11F が接続されている USB ホストコントローラのツリーを表示してください。

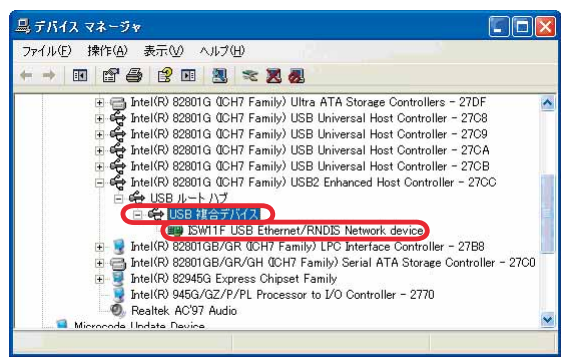

USB複合デバイス、ISW11F USB Ethernet/RNDIS Network deviceが表示されてい ることを確認してください。

## **USBドライバをアンインストールする**

### アンインストールする前に

・ドライバのアンインストールは、管理者権限でコンピュータにログオンしている必要があります。 ・Windowsで起動中のアプリケーションを終了してください。 ※ microUSBケーブル(別売)をパソコンに接続しないでください。

- **1.** 「コントロールパネル」内の「プログラムの追加と削除」をクリックまたはダブルクリック してください。
- 2. 「au ISW11F USB Driver」 8 カッテムの追加と削除 を選択し、「変更と削除」を クリックしてください。

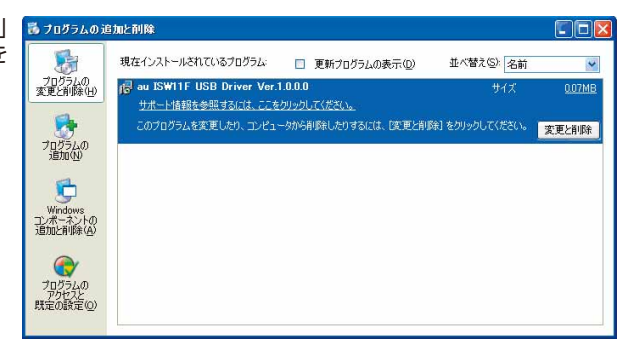

- **3.** 「はい」をクリックして開始してください。
- **4.** アンインストールが完了しましたので「OK」をクリックしてください。

## **バージョン確認方法**

USBドライバのバージョンは以下の方法で確認できます。

- **1.** 「コントロールパネル」内の「プログラムの追加と削除」をクリックまたはダブルクリック してください。
- **2.** 「au ISW11F USB Driver」 6 カッラムの追加と削除 の右側にバージョンが表示 され、確認できます。

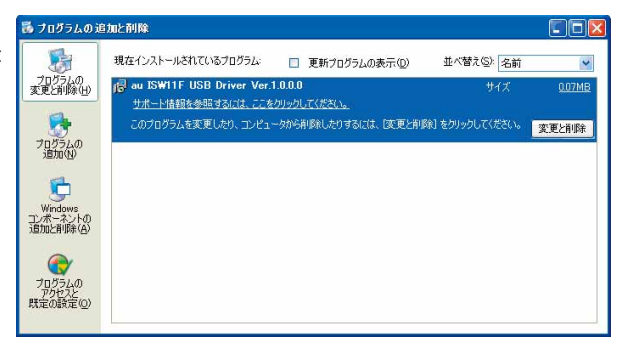

### **トラブルシューティング**

「インストールの確認」(P.6)を行った際に、不明なデバイスとして「?」マークや「!」マー クが表示されることがあります。

これは、USBドライバをインストールする前にパソコンとISW11Fを接続した場合やインストー ルが正しく行われなかった場合などに発生します。 次の手順をご参照ください。

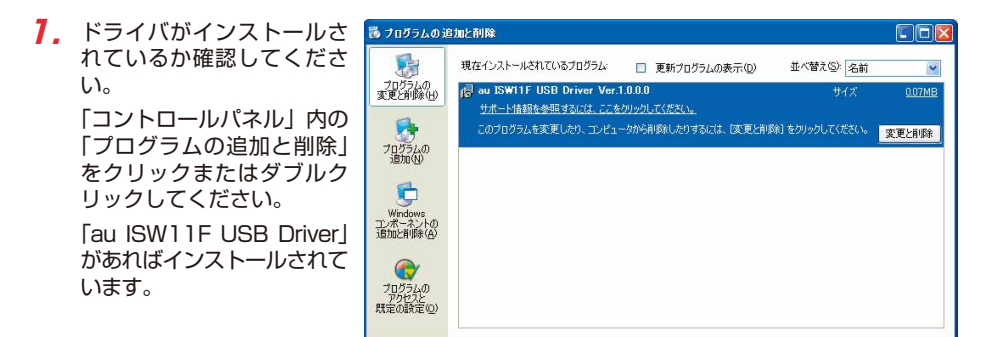

インストールされていない場合 (「au ISW11F USB Driver」が無い場合) は、パソコン にISW11Fが接続されていないことを確認して、「USBドライバをインストールする」にし たがい、再度USBドライバをインストールしてください。

- **2.** 「インストールの確認」にしたがい「コントロールパネル」内の「システム」をダブルクリッ クして、「ハードウェア」タブの「デバイスマネージャ」をクリックしてください。 正常にインストールされていることが確認できればインストールは完了です。 インストールされていない場合は手順3以降をご参照ください。
- **3.** 不明なデバイスとして「?」マークや「!」マークが表示されているデバイスをダブルクリッ クまたは右クリックから「プロパティ」を選択し、プロパティを表示してください。
- **4.** 「全般」の「ドライバの再イ ンストール」をクリックし てください。
	- ※ お使いの環境によっては、 記載内容と異なる場合が あります。

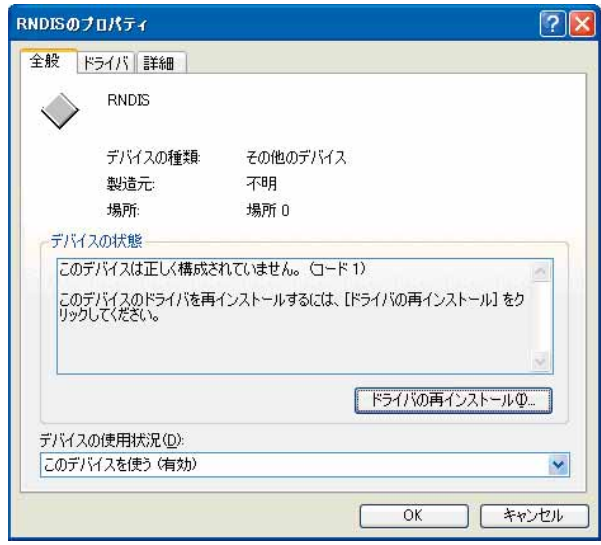

**5.** 「ハードウェアの更新ウィ ハードウェアの更新ウィザード ザードの開始」画面が表示 されます。

> 「いいえ、今回は接続しませ ん」をチェックして「次へ」 をクリックしてください。

> ※お使いの環境によっては 下の画面が表示されない 場合があります。

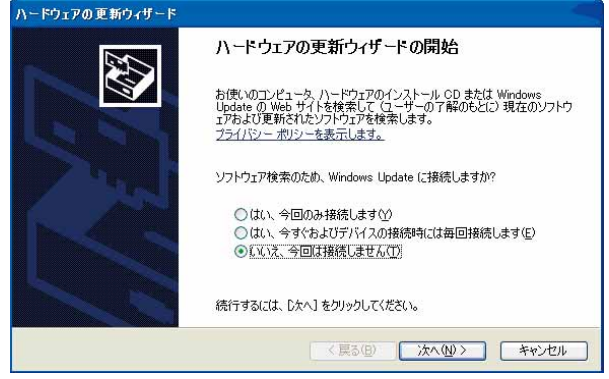

**6.** 「ソフトウェアを自動的にイ ハードウェアの更新ウィザード ンストールする(推奨)」を チェックし、「次へ」をクリッ クしてください。

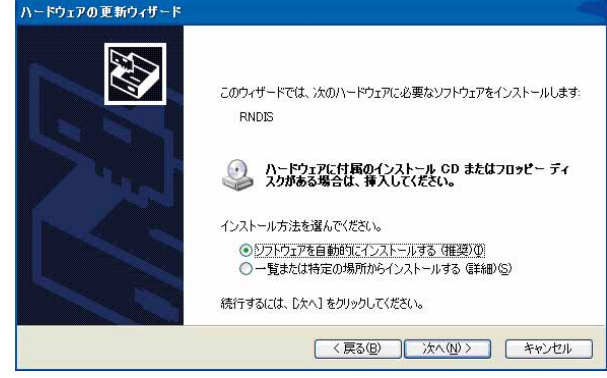

**7.** インストールの完了画面が 表示されますので「完了」 をクリックしてください。

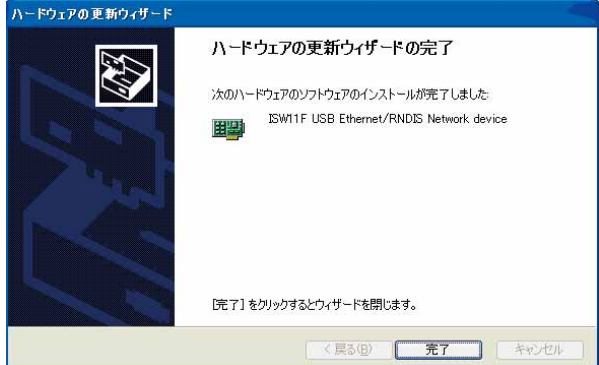

**8.** 「インストールの確認」にしたがって、正常にインストールされたことを確認してください。

### **よくあるご質問**

Q: このUSBドライバを「ISW11F」以外の携帯電話機で使用してもいいですか?

A: 本ドライバは「ISW11F」専用のUSBドライバです。他の携帯電話機ではお使いになれません。

Q: その他、USBドライバについて質問があるのですが。

A: 下記の窓口へご連絡ください。

 富士通モバイルコミュニケーションズ株式会社 お客様ご相談窓口 電話番号 0120-355-828 ※営業時間 月~金 (十日祝祭日は除く) 9:00~12:00 13:00~18:00 12:00~13:00(交換台対応のみ) ※ 上記窓口へのご相談は「USBドライバ」に関するお問い合わせに限らせていただきます。 ※お問い合わせの場合は、以下の内容をあらかじめご確認ください。 ・au電話の機種名 ・お使いのパソコンのOS

・お問い合わせ内容